本マニュアルでは、e年金利用開始時に必要となる、Microsoft Edge で使用する電子証明 書の導入について説明します。

なお、当作業を実施する前に、e年金をご利用いただくための[「初期設定」](https://www.resonabank.co.jp/nenkin/kyufu/syoki/syoki2-2.pdf)を実施しておい てください。

- ※ 使用するパソコンで上記の初期設定が終了しており、現在も有効な状態にある場合は、 本マニュアルから作業を開始することができます。
- (注)1 台のパソコンに複数個の電子証明書を追加する場合、使用者各自で電子証明書の 導入作業を行ってください。電子証明書は、その導入作業を実施した Windows ロ グオンユーザーごとに使用許可が与えられます。Windows ログオンユーザーが異 なれば、電子証明書が使用できない(電子証明書の選択画面が表示されない)こと になりますので、ご注意ください。

(目次)

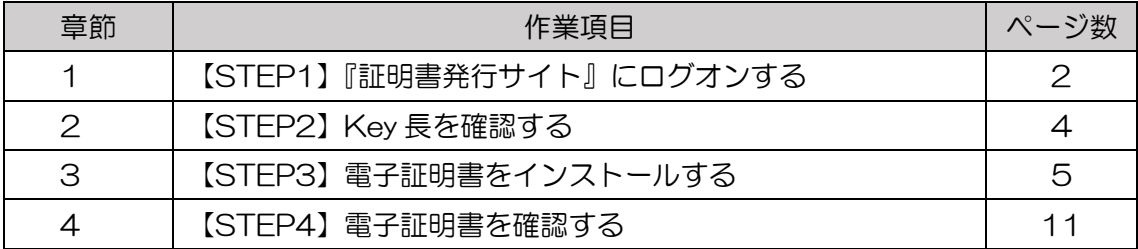

## 1 【STEP1】『証明書発行サイト』にログオンする

(1) Microsoft Edge を起動し、画面上段のアドレスバーに、セコムトラストシステム ズ株式会社から送信されたメールの中の『証明書発行用 URL』(①)を入力し、ア クセスしてください。

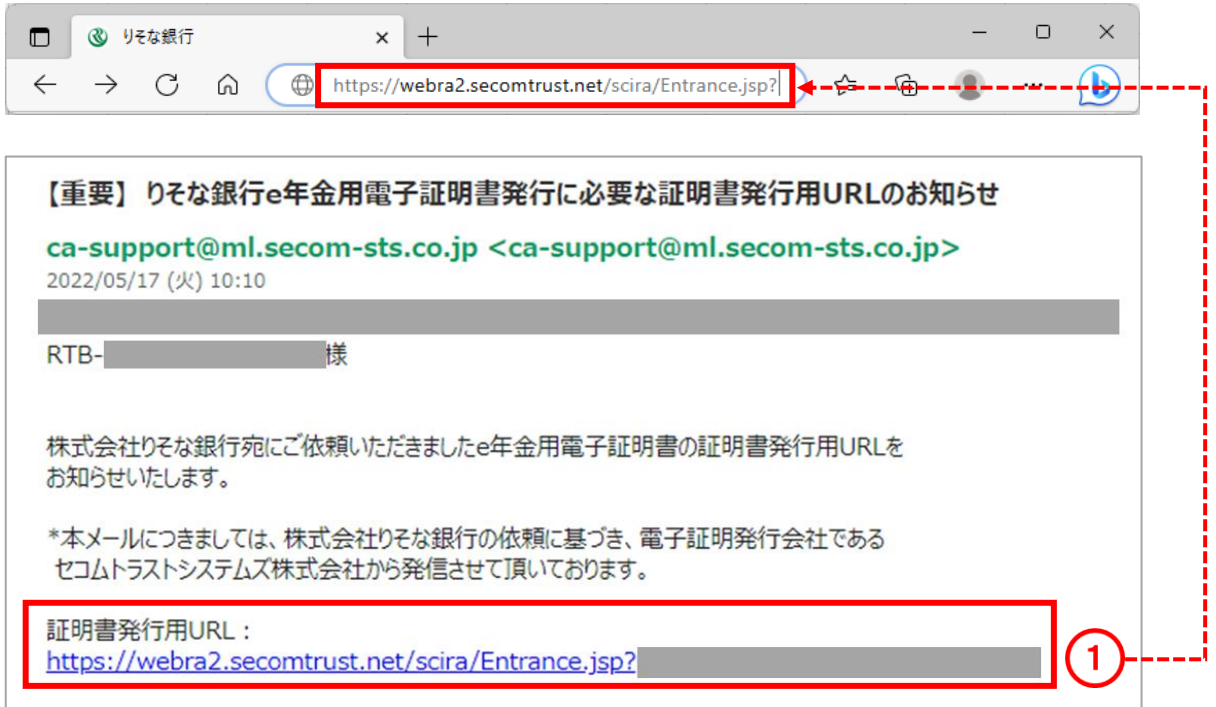

(2)『証明書発行サイト』画面が表示されます。

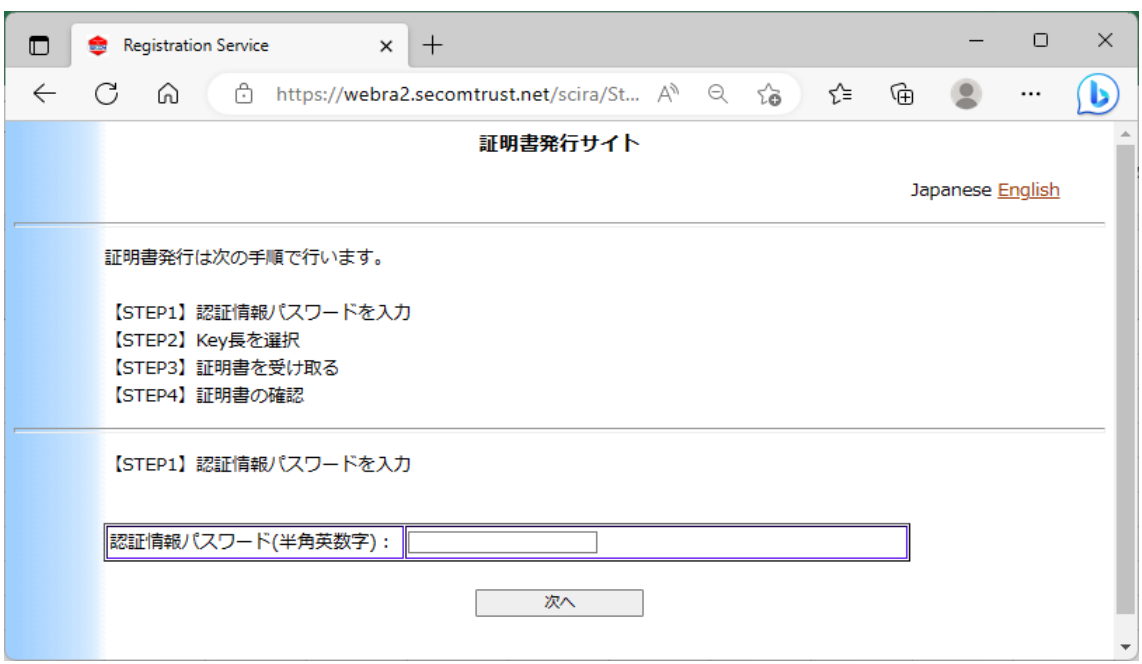

(3)【STEP1】画面の「認証情報パスワード」欄に、りそな銀行から送付された『電子証 明書情報連絡書』に記載された「認証情報パスワード」(①)を入力し、「次へ」ボタ ンをクリックしてください。

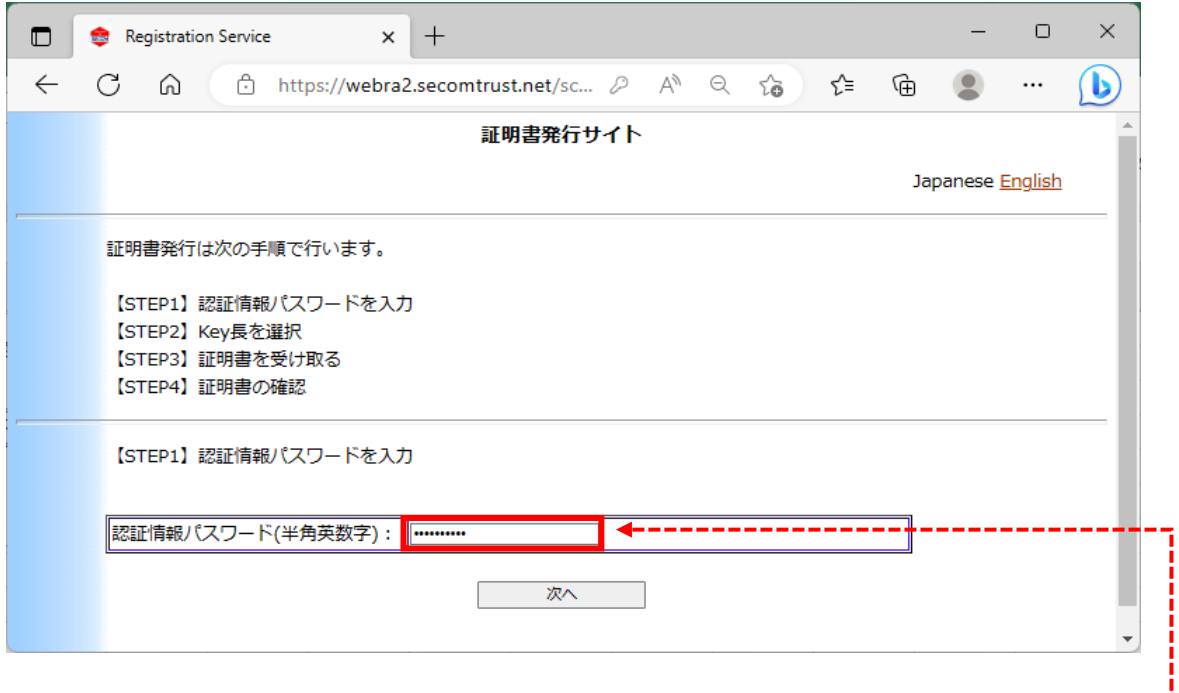

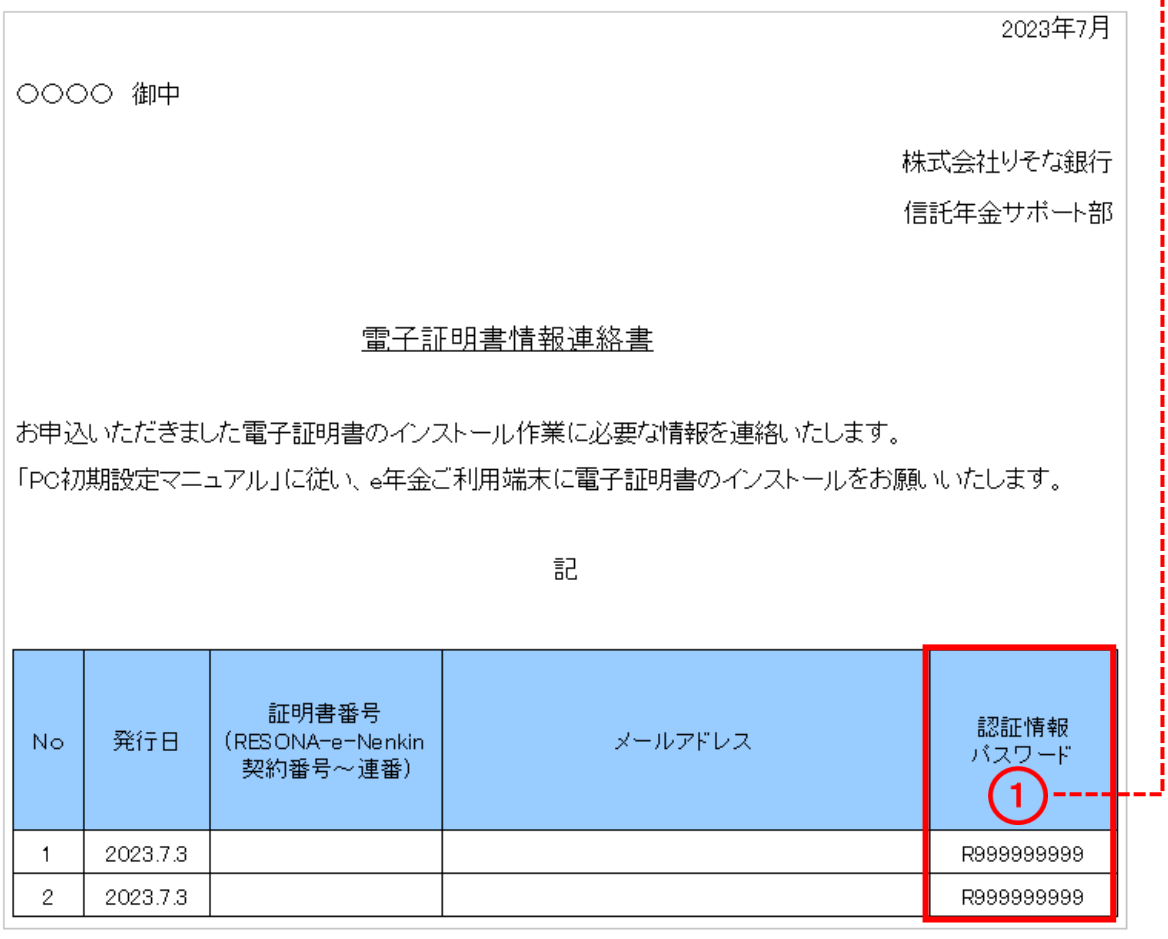

(4)メッセージが表示されたら、「はい」ボタンをクリックしてください。

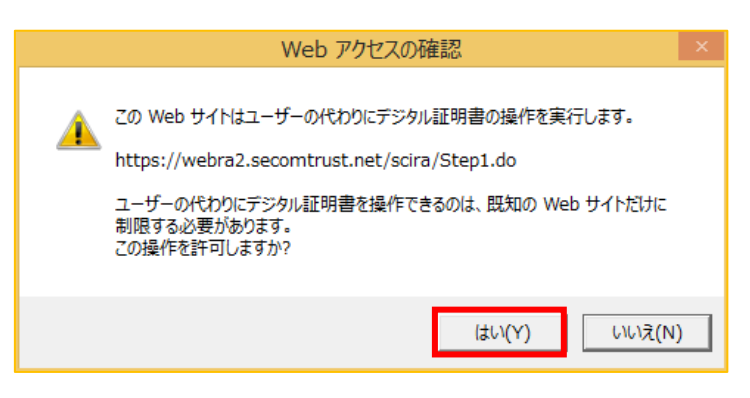

### 2 【STEP2】Key 長を確認する

(1)【STEP2】の画面が表示されます。

Key 長:の右隣に「2048bit」が表示されていることを確認してください。

·表示されていない場合、「一つ戻る」(①)ボタンをクリックし、[「初期設定」](https://www.resonabank.co.jp/nenkin/kyufu/syoki/syoki2-2.pdf)を見直し

```
てください。
```
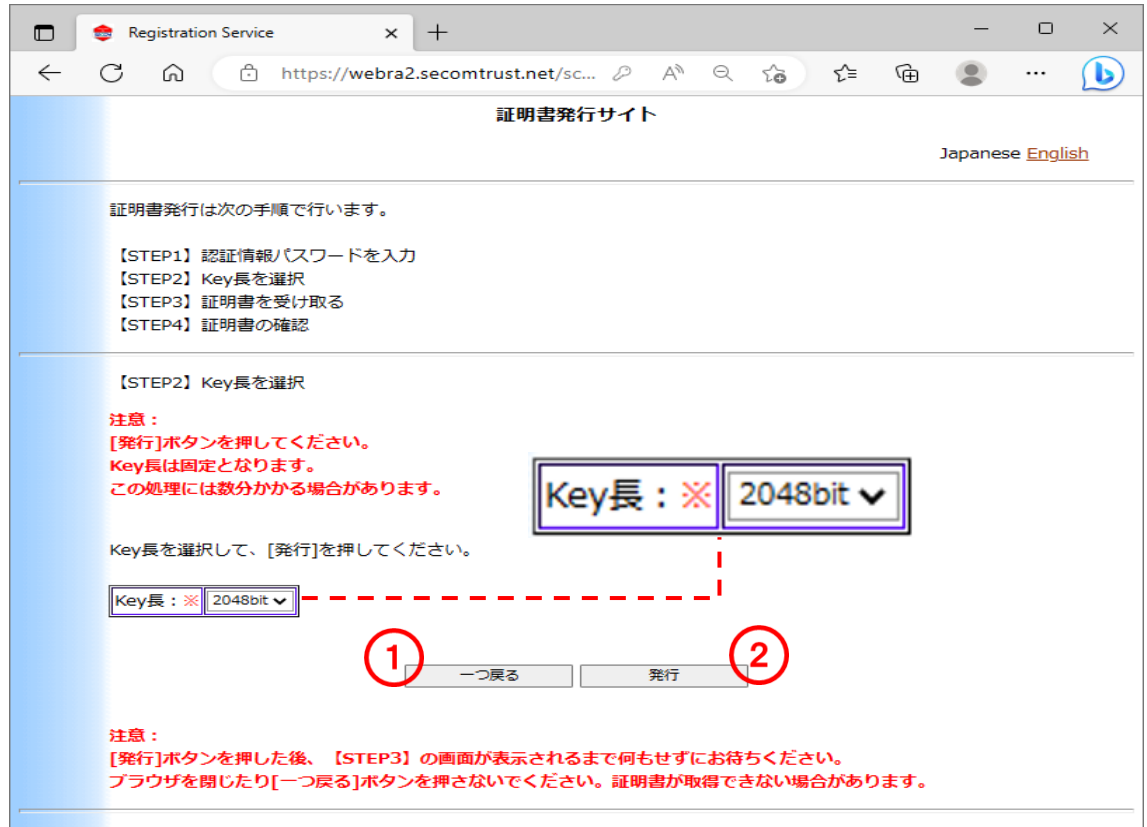

- (2)「Key 長」が確認できましたら、「発行」ボタン(②)をクリックしてください。
- ※ 「発行」ボタンをクリックした後、次の画面が表示されるまでにしばらく時間がかか ることがありますが、そのままでお待ちください。途中でブラウザを閉じたりすると、 電子証明書が取得できずに終了することがあります。

(3)メッセージが表示されたら、「はい」ボタンをクリックしてください。

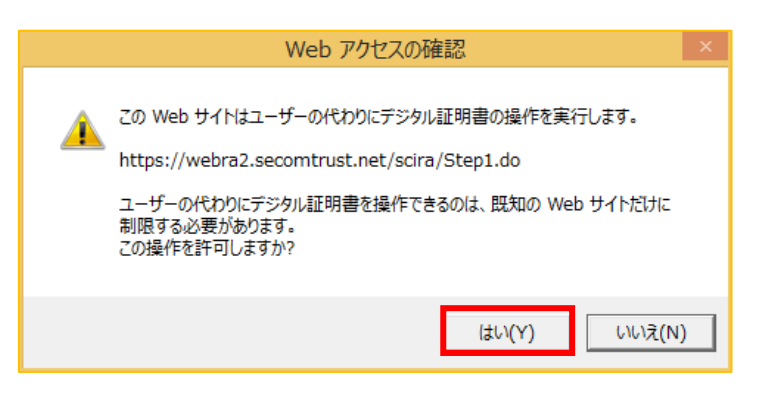

### 3 【STEP3】電子証明書をインストールする

(1)ダウンロードのウインドウが自動表示されます。その中の「EndUser.p12」(ファイ ルを開く)をクリックしてください。

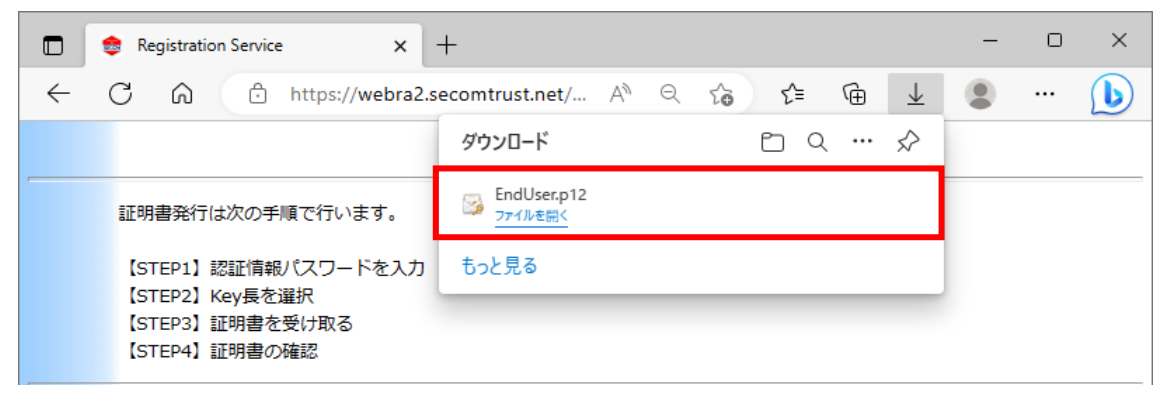

※「EndUser.p12」をクリックする前にウインドウが非表示になりましたら、右上の 「…」をクリックし、「ダウンロード」をクリックすることで、ウインドウが表示さ れます。

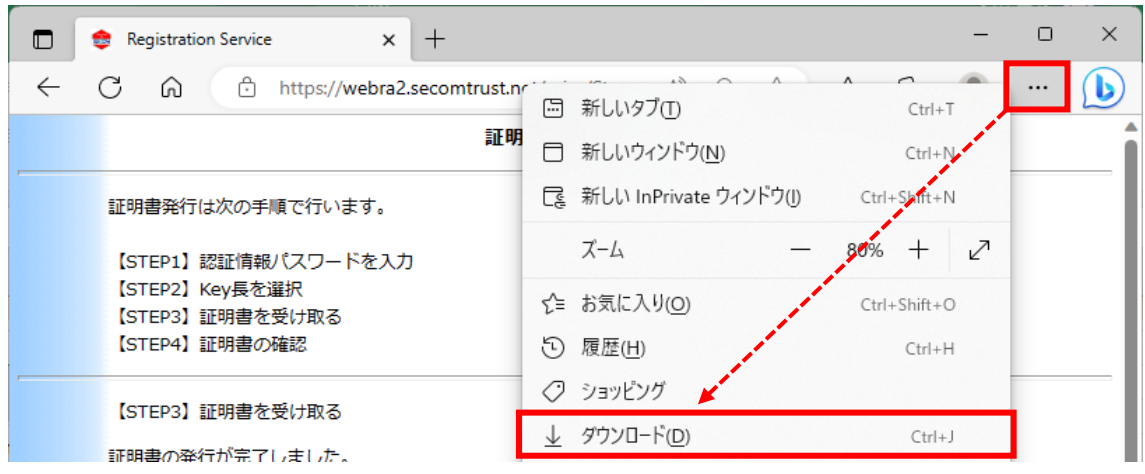

(2)「証明書のインポートウィザードの開始」画面が表示されます。保存場所を「現在 のユーザー」を選択し、「次へ」ボタンをクリックしてください。

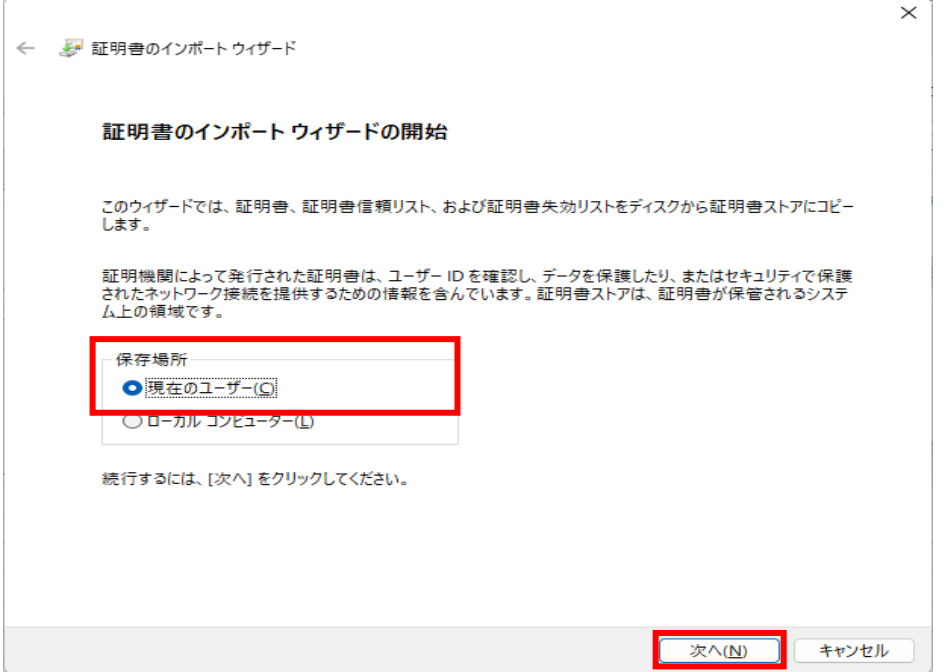

(3)「インポートする証明書ファイル」画面が表示されます。「次へ」ボタンをクリック してください。

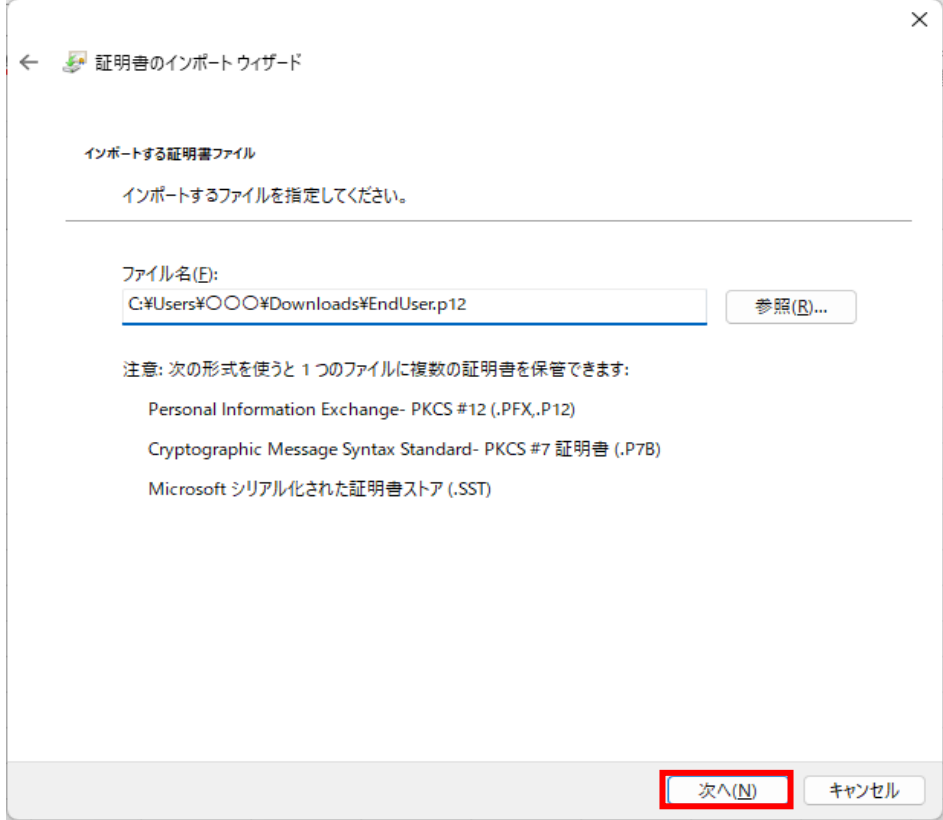

- (4) 「秘密キーの保護」画面が表示されます。
	- ①「パスワード」欄に3ページで入力した「パスワード」を入力してください。
	- ②「秘密キーの保護を強力にする」はチェック不要です。
	- ③「このキーをエクスポート可能にする」をチェックしてください。
	- ④「すべての拡張プロバティを含める」をチェックしてください。

①から④の設定が終わりましたら、「次へ」ボタンをクリックしてください。

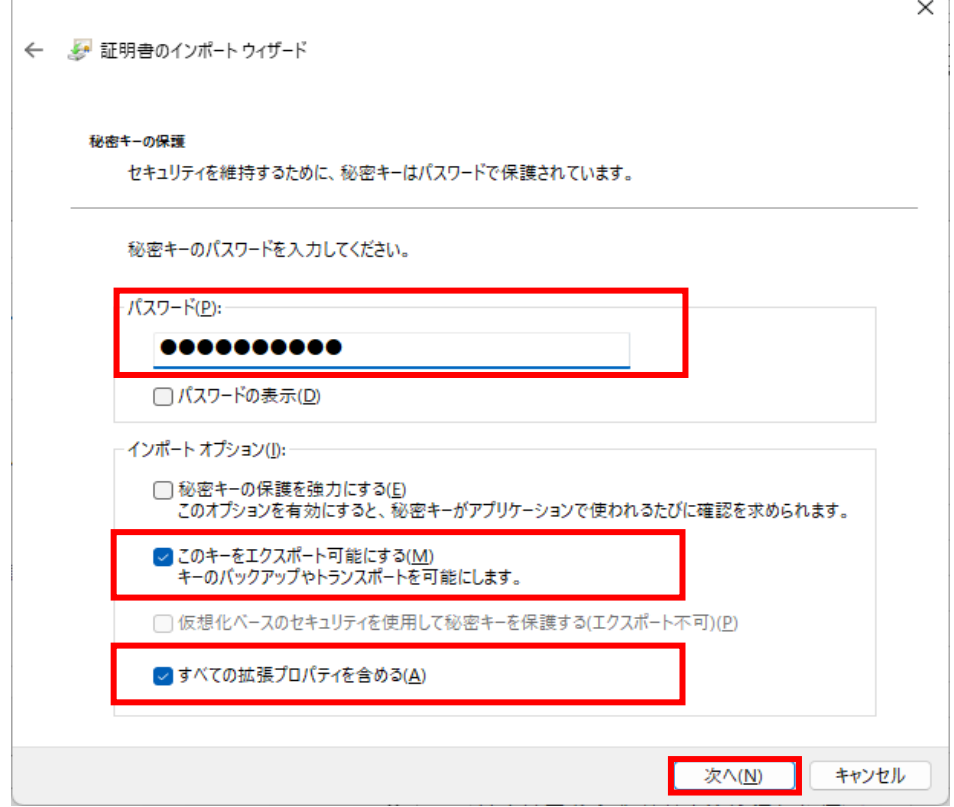

※「パスワード欄」が未入力もしくはパスワードが相違している場合、メッセージが表示 されます。「OK」ボタンをクリックし、「秘密キーの保護」画面の「パスワード」欄に 再度パスワード (3ページ参照) を入力してください。

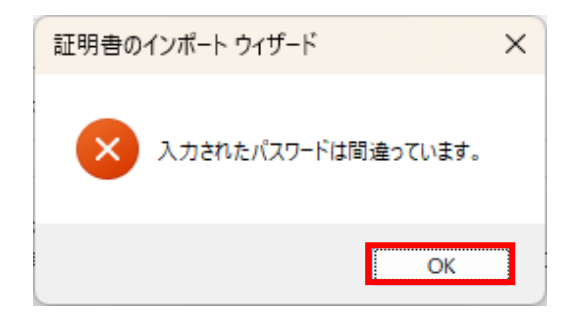

(5)「証明書ストア」画面が表示されます。「証明書をすべて次のストアに配置する」を 選択し、「参照」ボタンをクリックしてください。

 $\overline{\phantom{0}}$ 

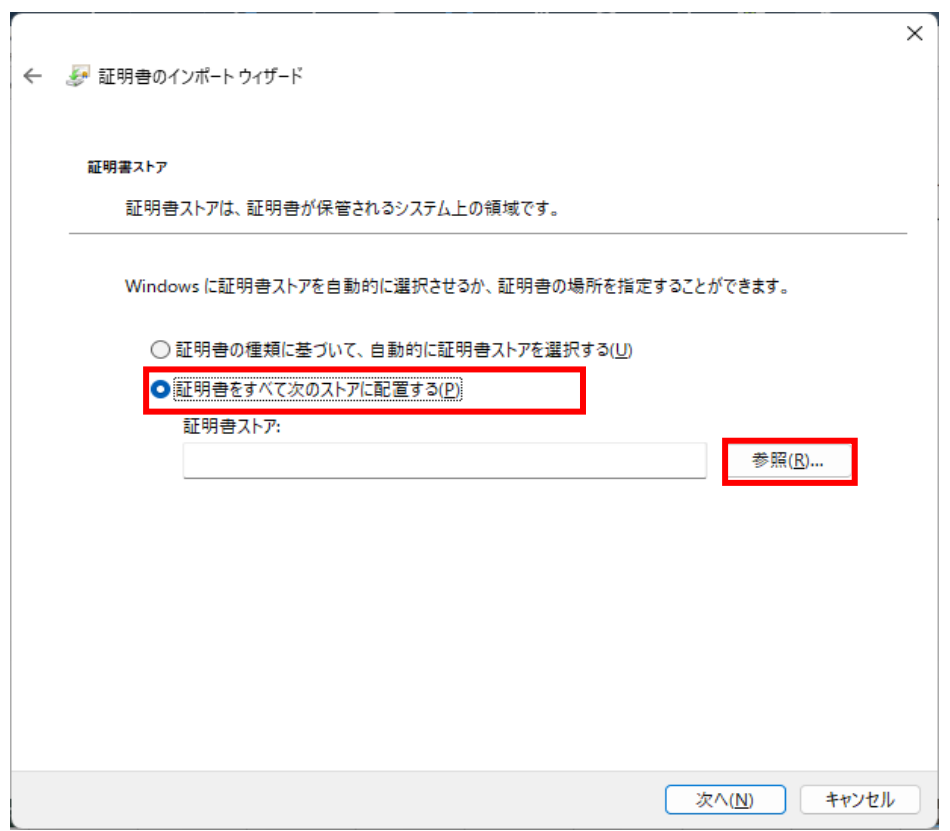

(6)「証明書ストアの選択」画面が表示されます。「個人」を選択し、「OK」ボタンをク リックしてください。

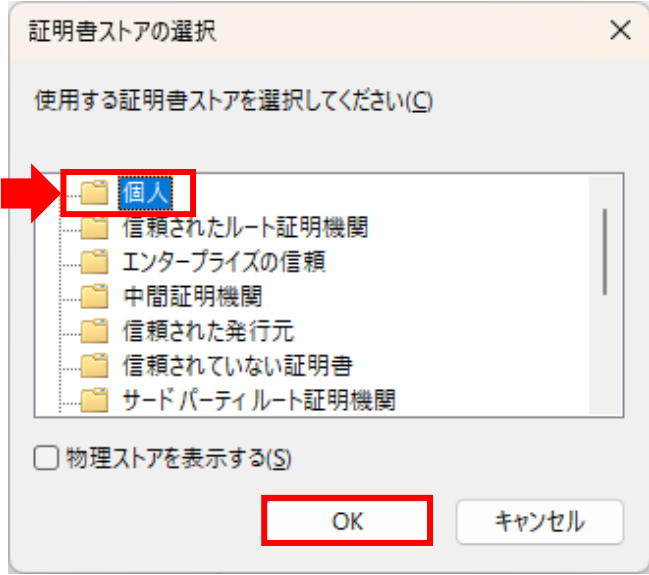

(7)「証明書ストア」画面に戻ります。「証明書ストア」欄に「個人」が表示されている ことを確認し、「次へ」ボタンをクリックしてください。

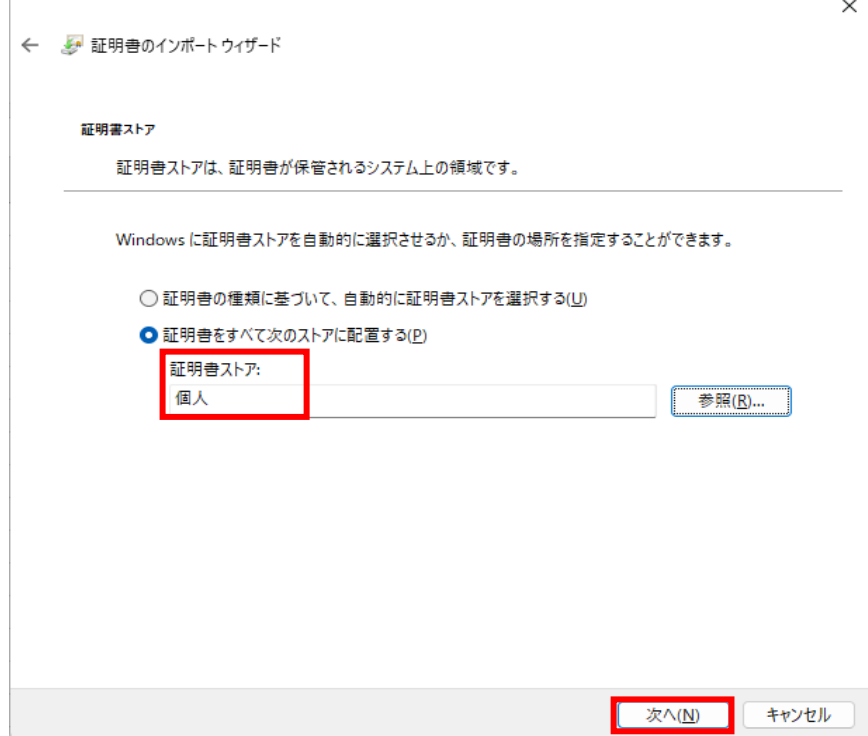

(8)「証明書のインポートウィザードの完了」画面が表示されます。「完了」ボタンをク リックしてください。

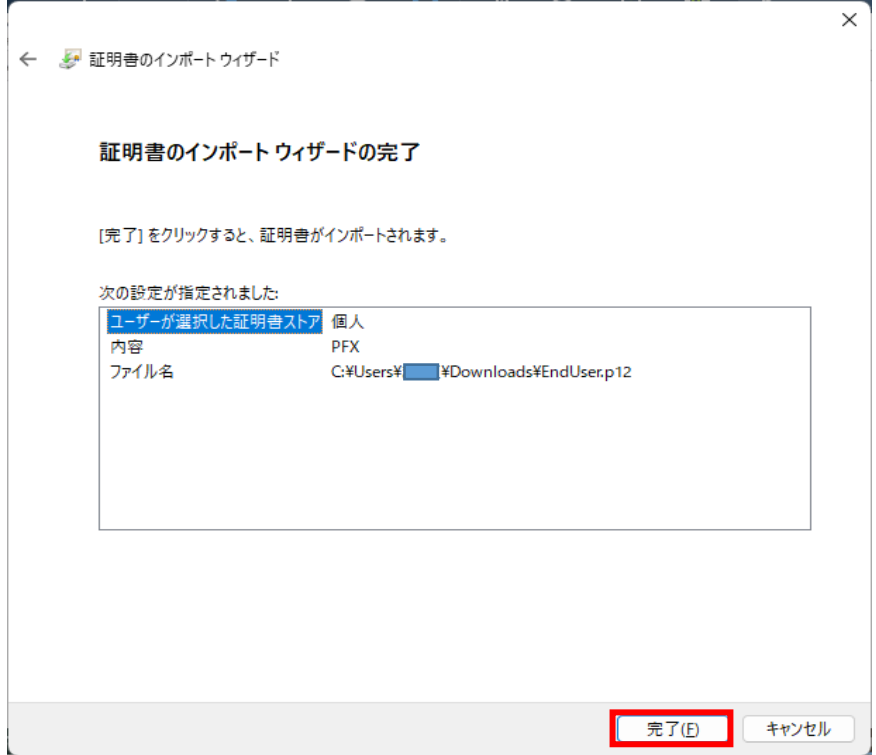

(9)「正しくインポートされました」と表示されますので、「OK」ボタンをクリックして ください。

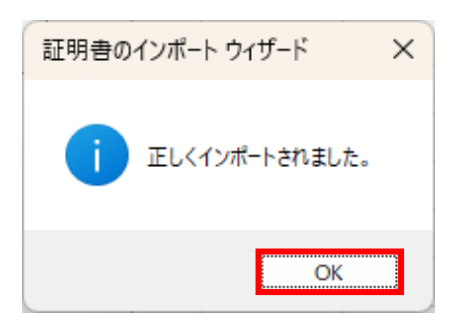

以上で、インストールが完了しました。

※「証明書発行サイト」画面は、右上の「×」ボタンをクリックして閉じてください。

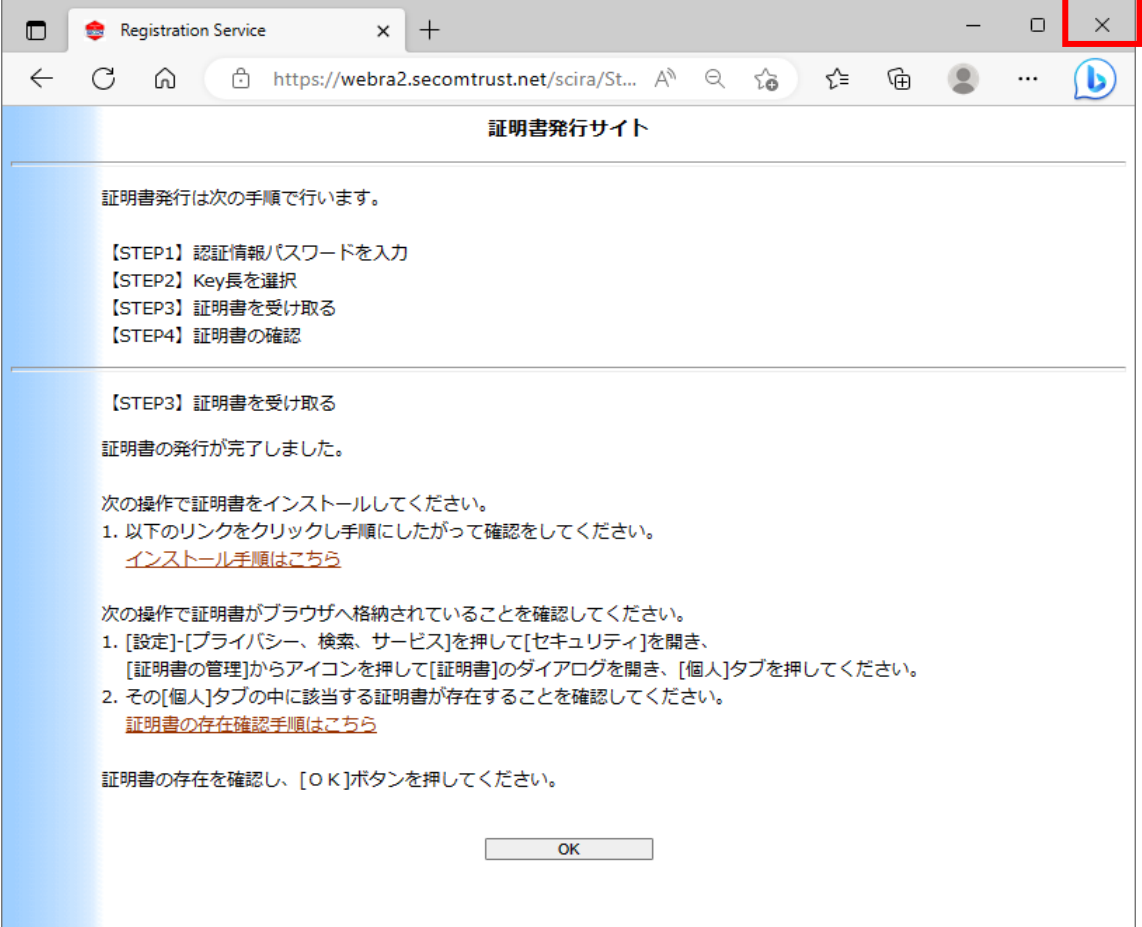

#### 4 【STEP4】電子証明書を確認する

#### (1)「証明書」画面を表示

Micrsoft Edge を起動し、右上の「…」→「設定」→「プライバシー、検索、サービ ス」→セキュリティ欄「証明書の管理」の順にクリックして、「証明書」画面を表示さ せてください。

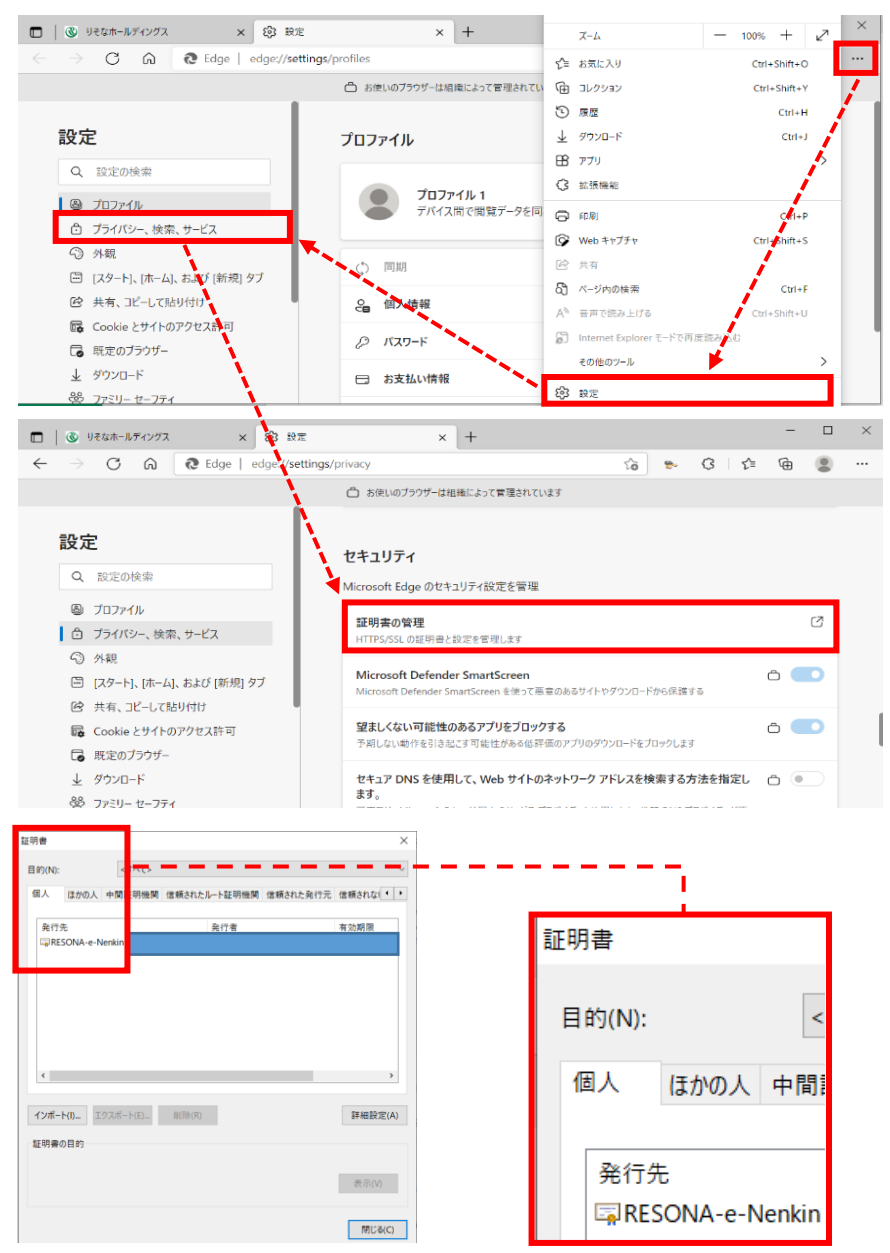

(2)インストールした電子証明書が存在することを確認 「個人」タブ内にりそな銀行から送付された『電子証明書情報連絡書』(3ページ) に記載された「証明書番号」が存在すれば、正しくインストールされております。 「証明書番号」は、【RESONA-e-Nenkin 契約番号~連番】です。

以上で、電子証明書の導入作業は全て終了です。